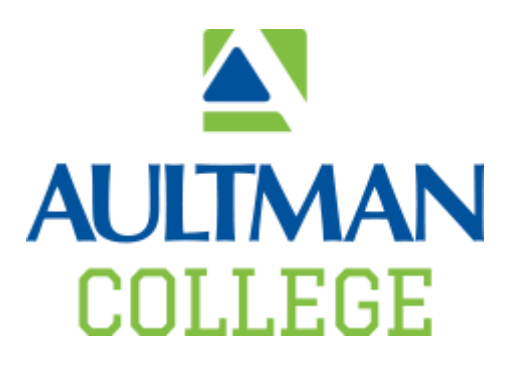

## Connecting to Aultman-College Wifi

Here are the instructions on how to connect to the **Aultman-College** wireless network. You will need to know your Student User ID (50xxx, 51xxx, and 52xxx) and password in order to connect.

> If you have any questions please contact the Aultman College IT staff at [aultmancollegeit@aultmancollege.edu](mailto:aultmancollegeit@aultmancollege.edu) or by calling 330.363.9010.

## **Setup Instructions**

## **Contents**

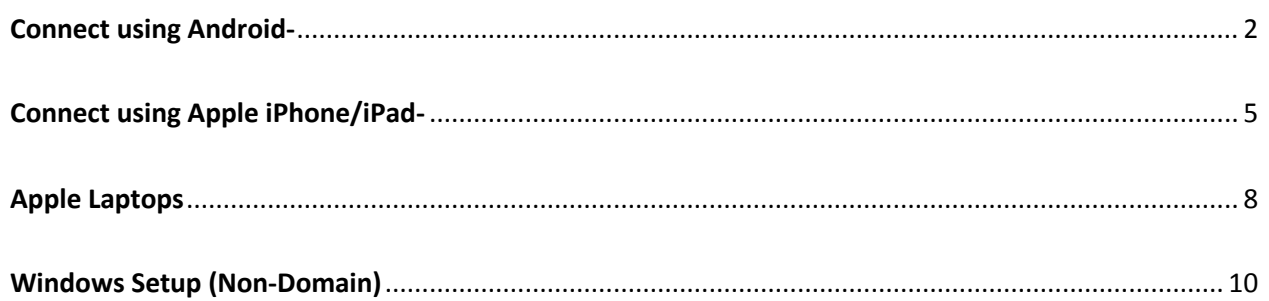

# <span id="page-1-0"></span>Connect using Android

### Swipe down from the top of the screen

### **Tap and hold Wi-Fi icon**

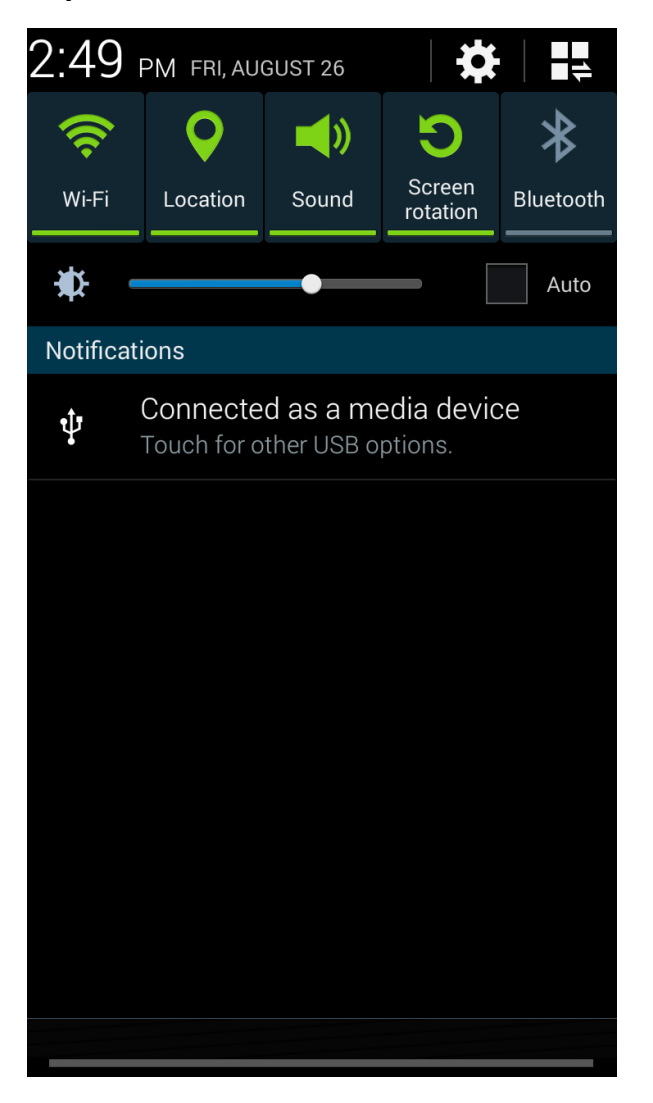

### **Tap Aultman-College**

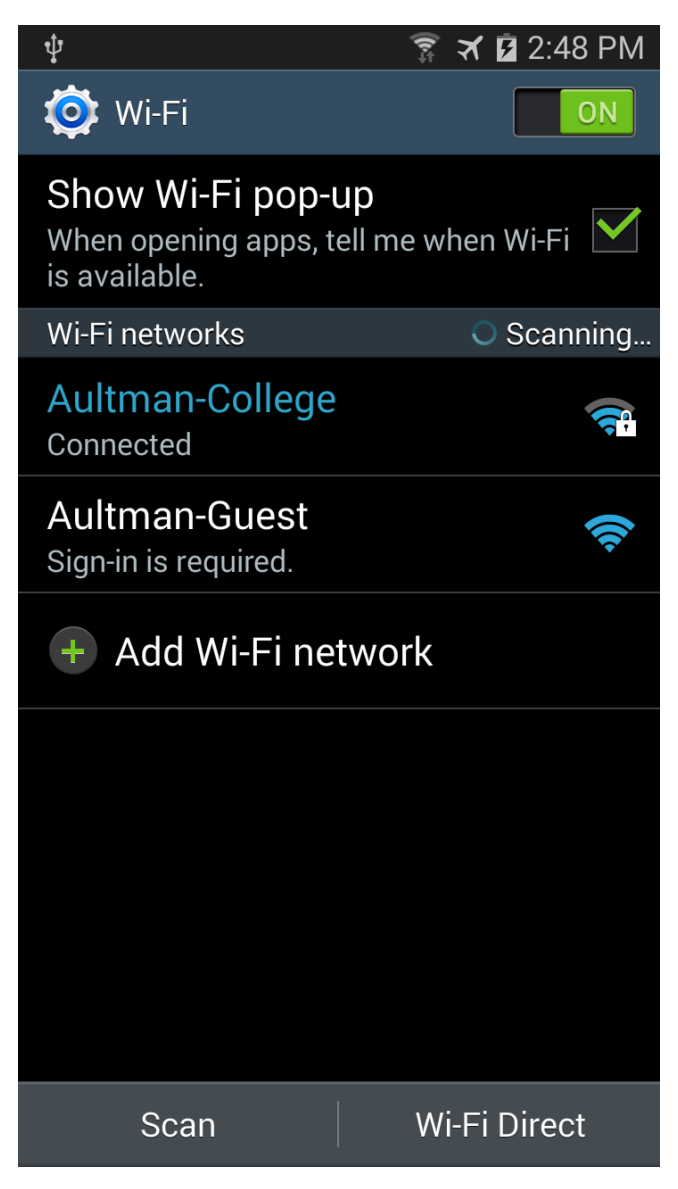

Using the drop down menus, make the **settings changes below**

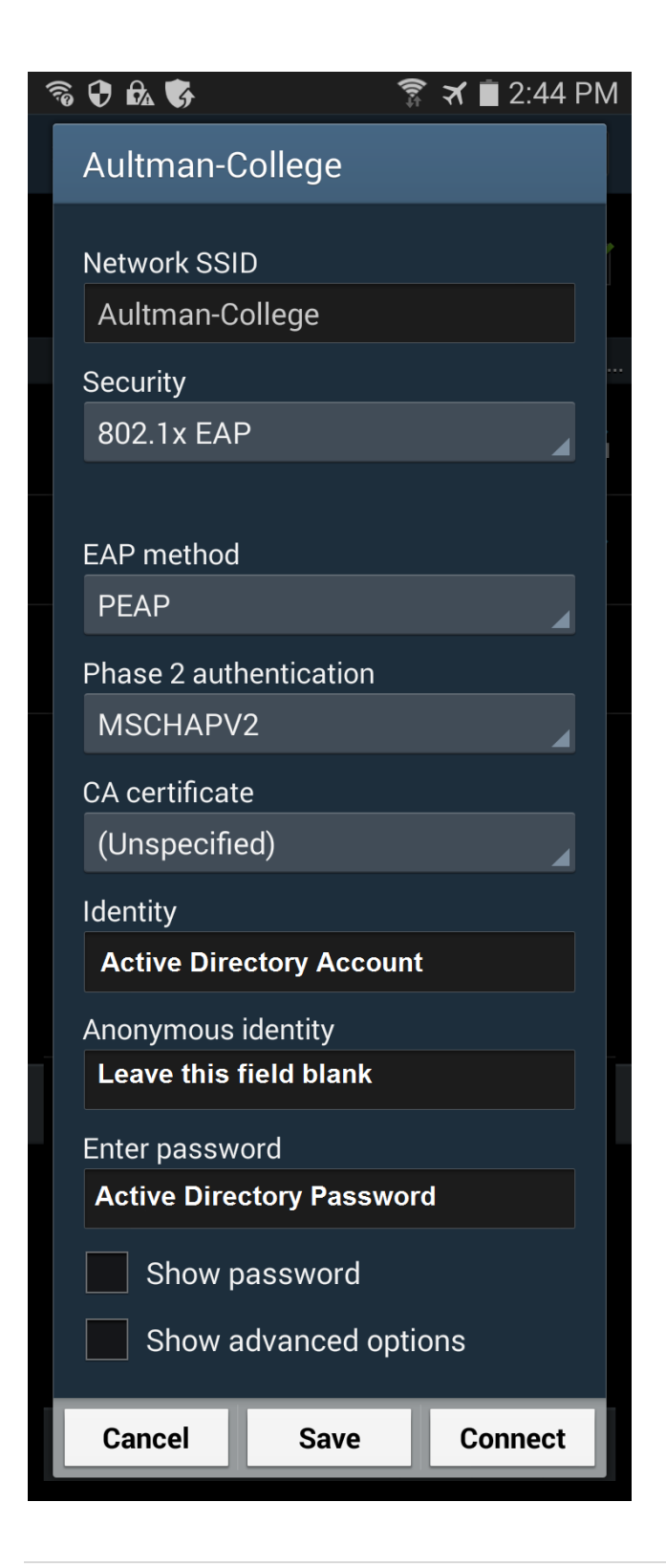

#### **Click Connect**

## <span id="page-4-0"></span>Connect using Apple iPhone/iPad-

#### Tap **settings**

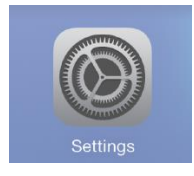

#### Tap **Wi-Fi**

#### Tap **Aultman-College** from the list of wireless networks

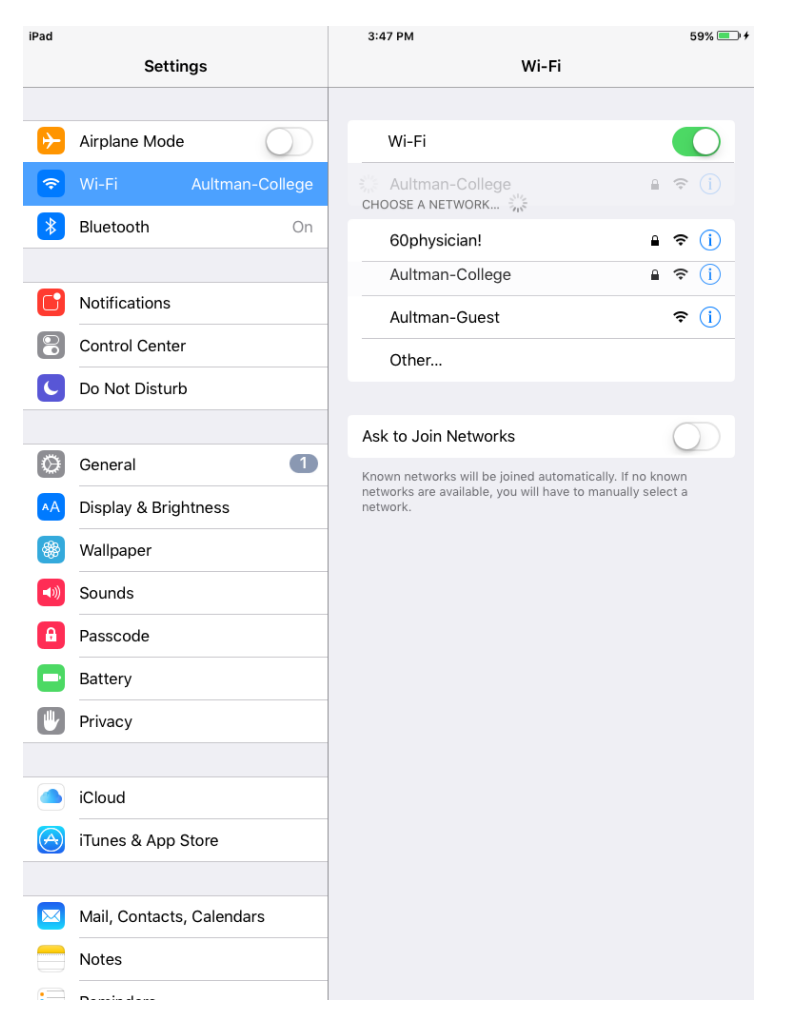

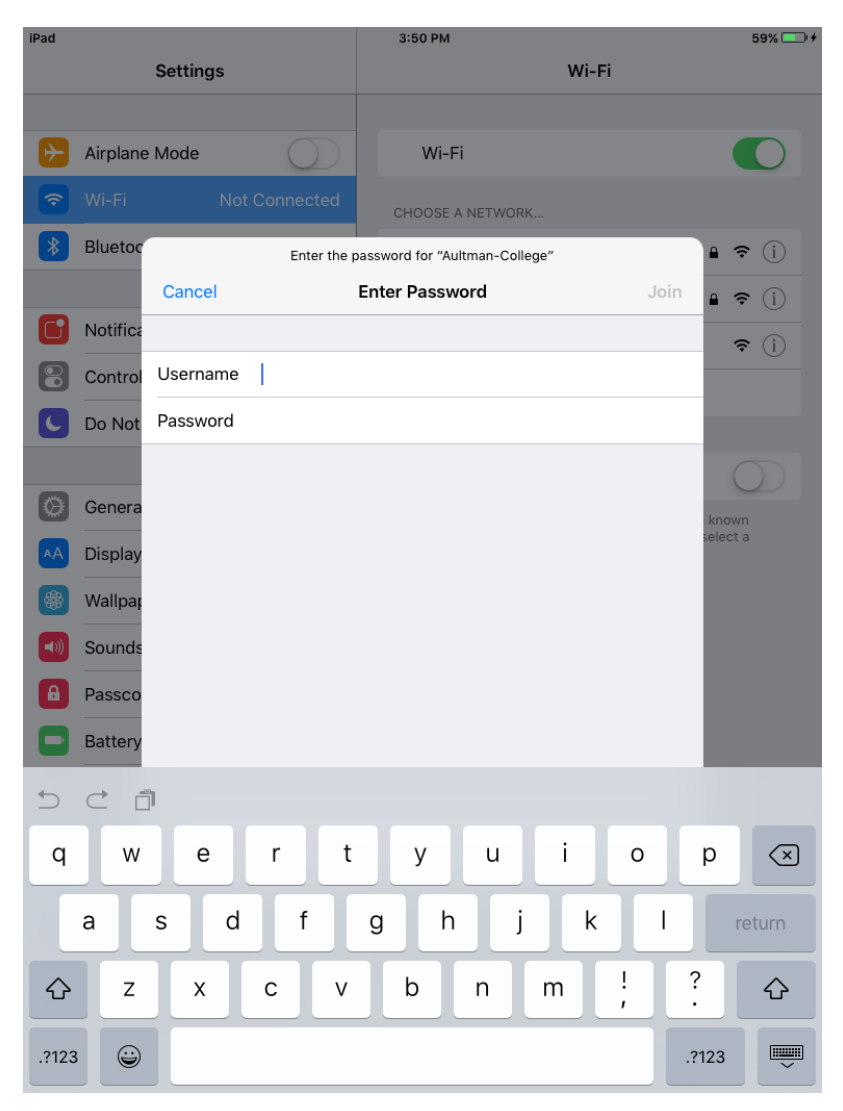

#### **Enter Active Directory Account and Password. Example: 50xxx or 51xxx**

## **Tap Trust**

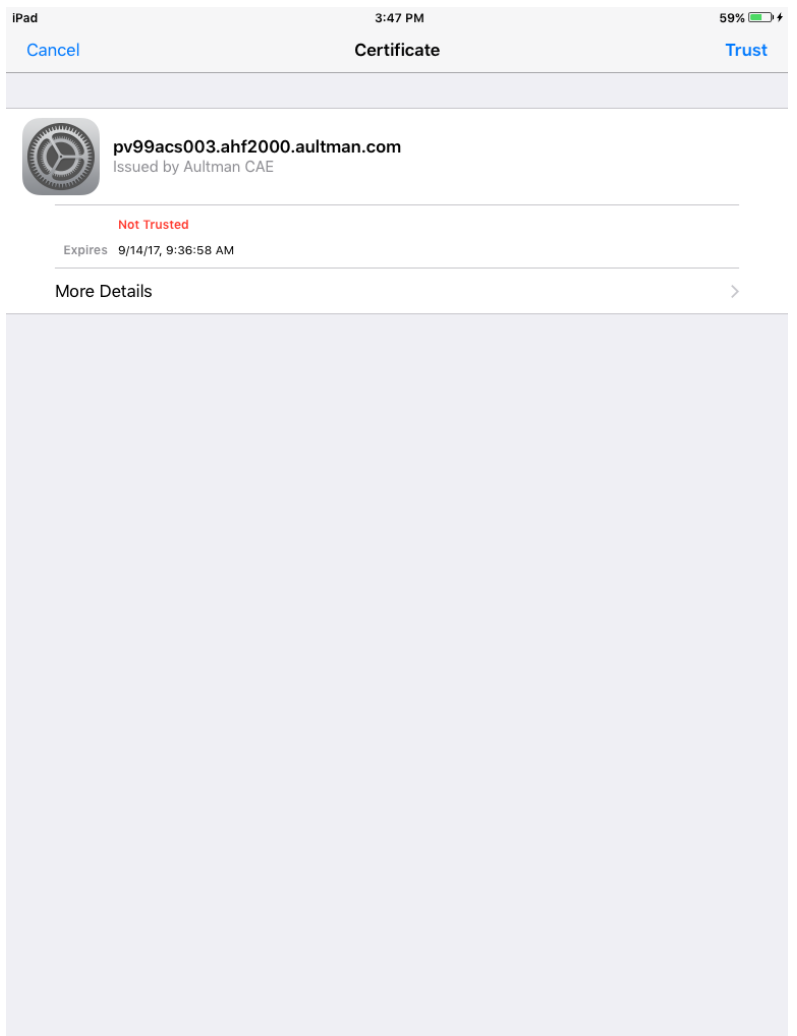

## <span id="page-7-0"></span>**Apple Laptops**

Select Aultman-College from your Wifi icon.

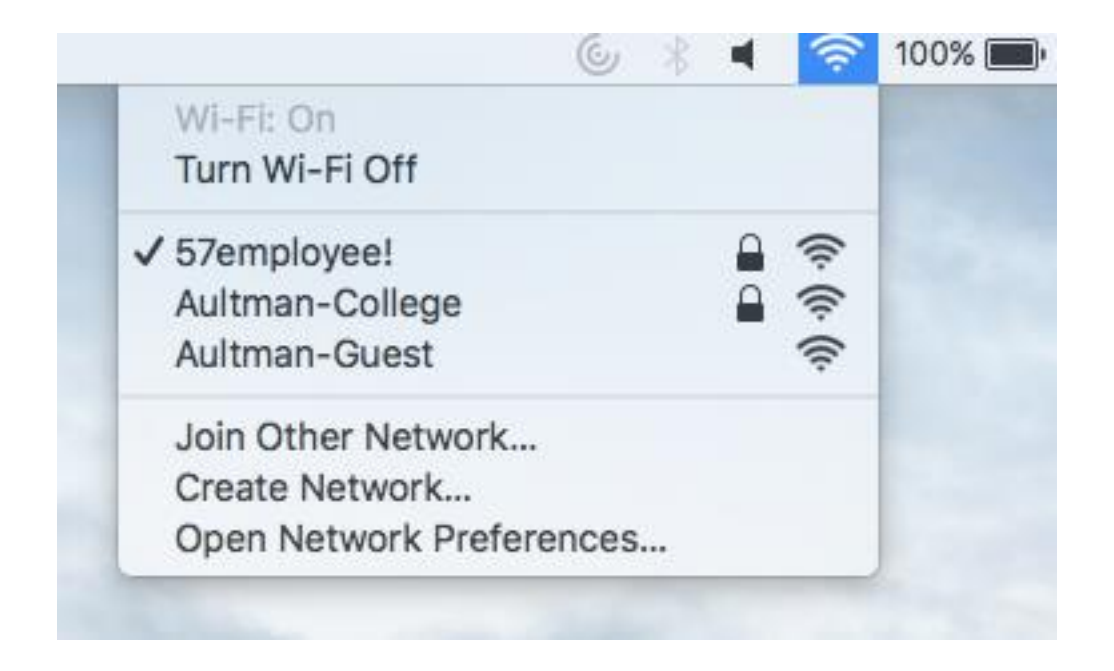

## Type in your **Active Directory Username and Password** then click **Join**

Example: 50xxx or 51xxx

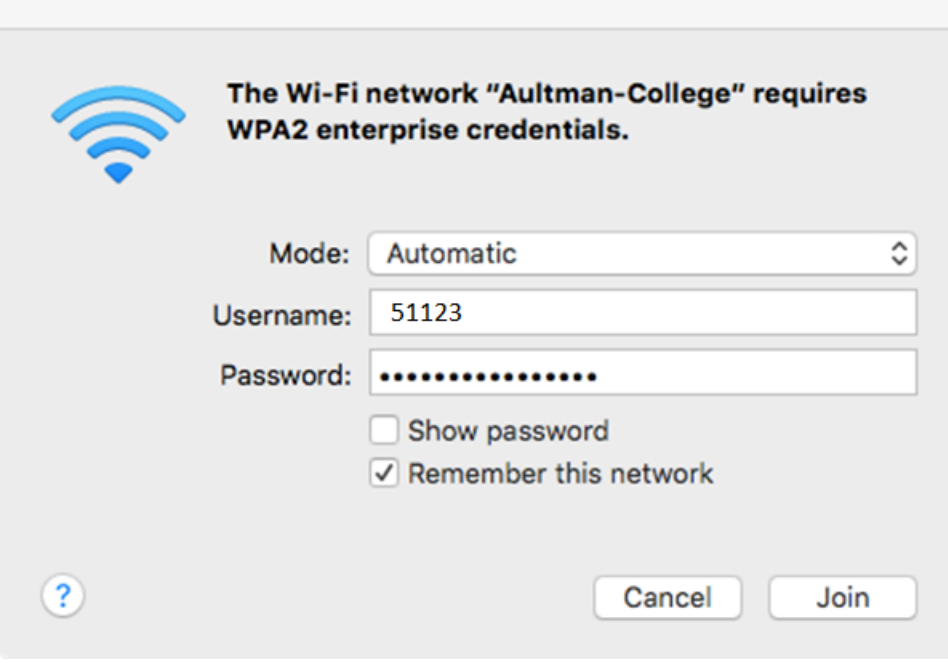

# <span id="page-9-0"></span>Windows Setup (Non-Domain)

**Click** the wireless icon by your system time

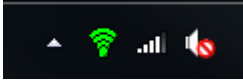

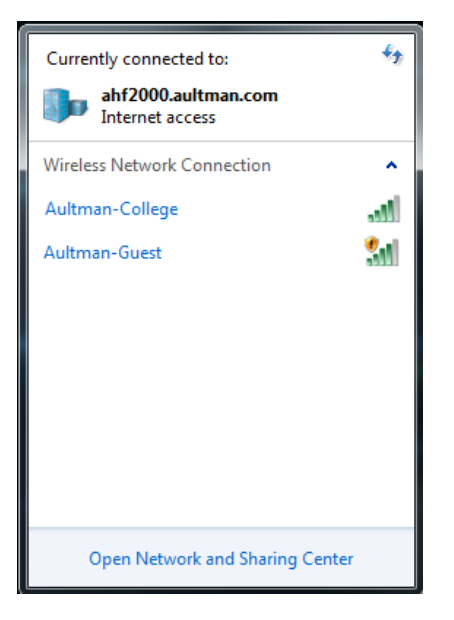

**Click** - **Open Network and Sharing Center**

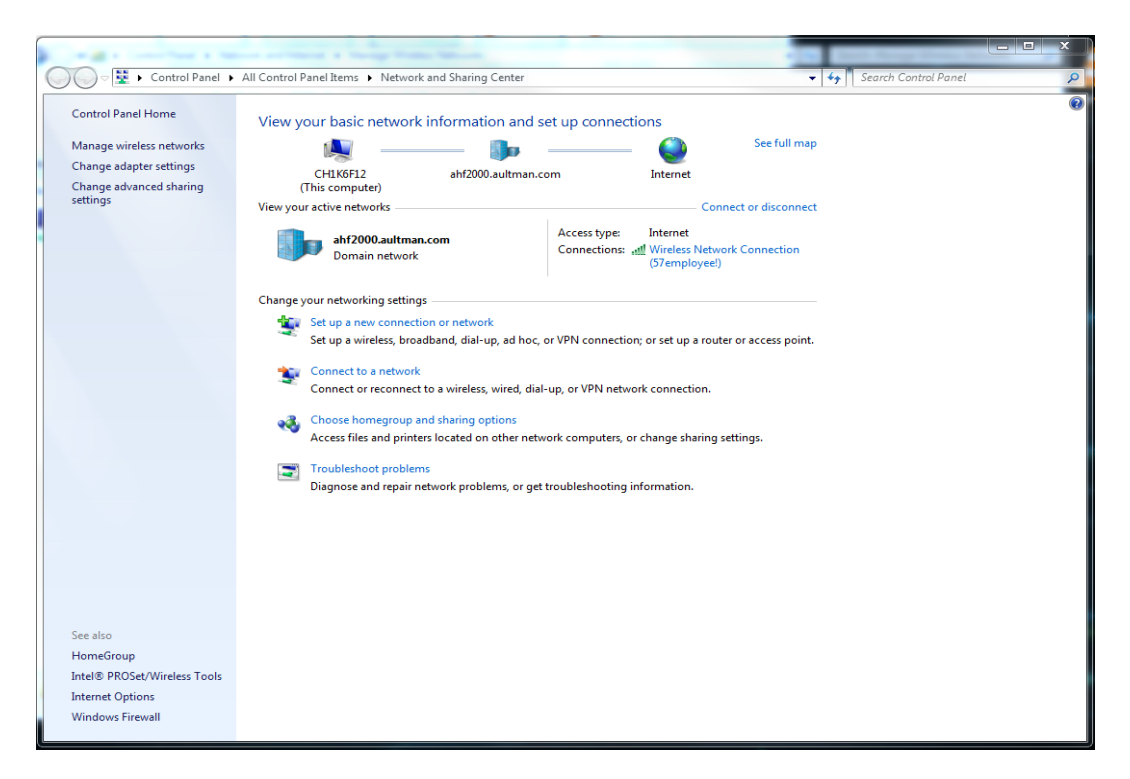

Click - Manage wireless networks

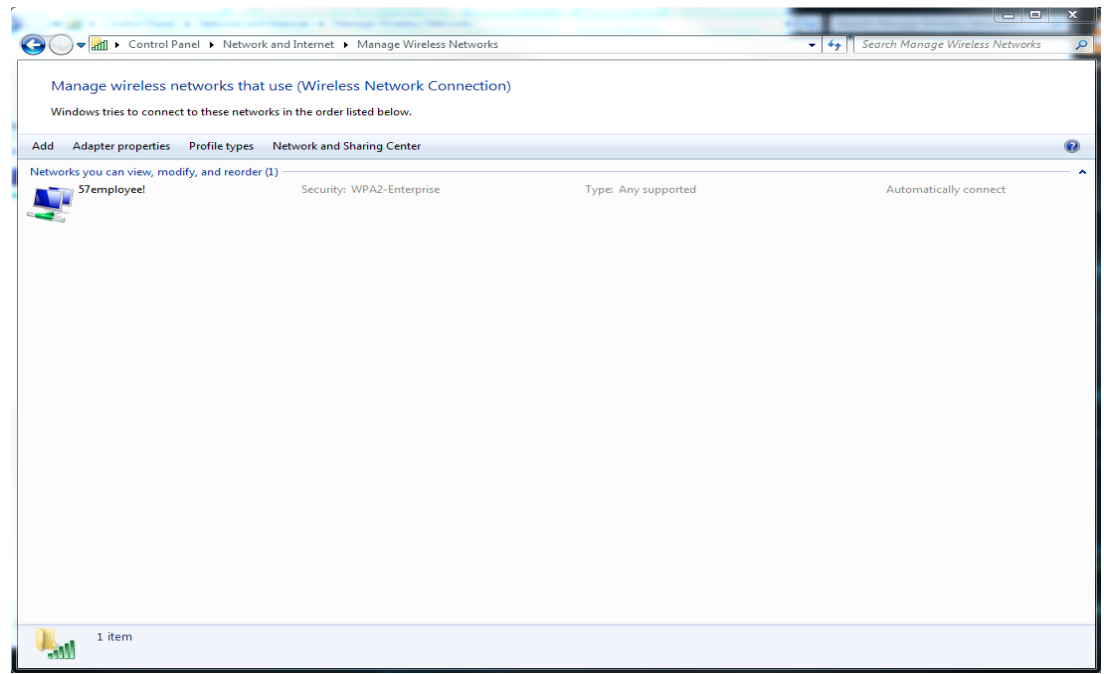

### **Click Add**

Enter the information below and click Next

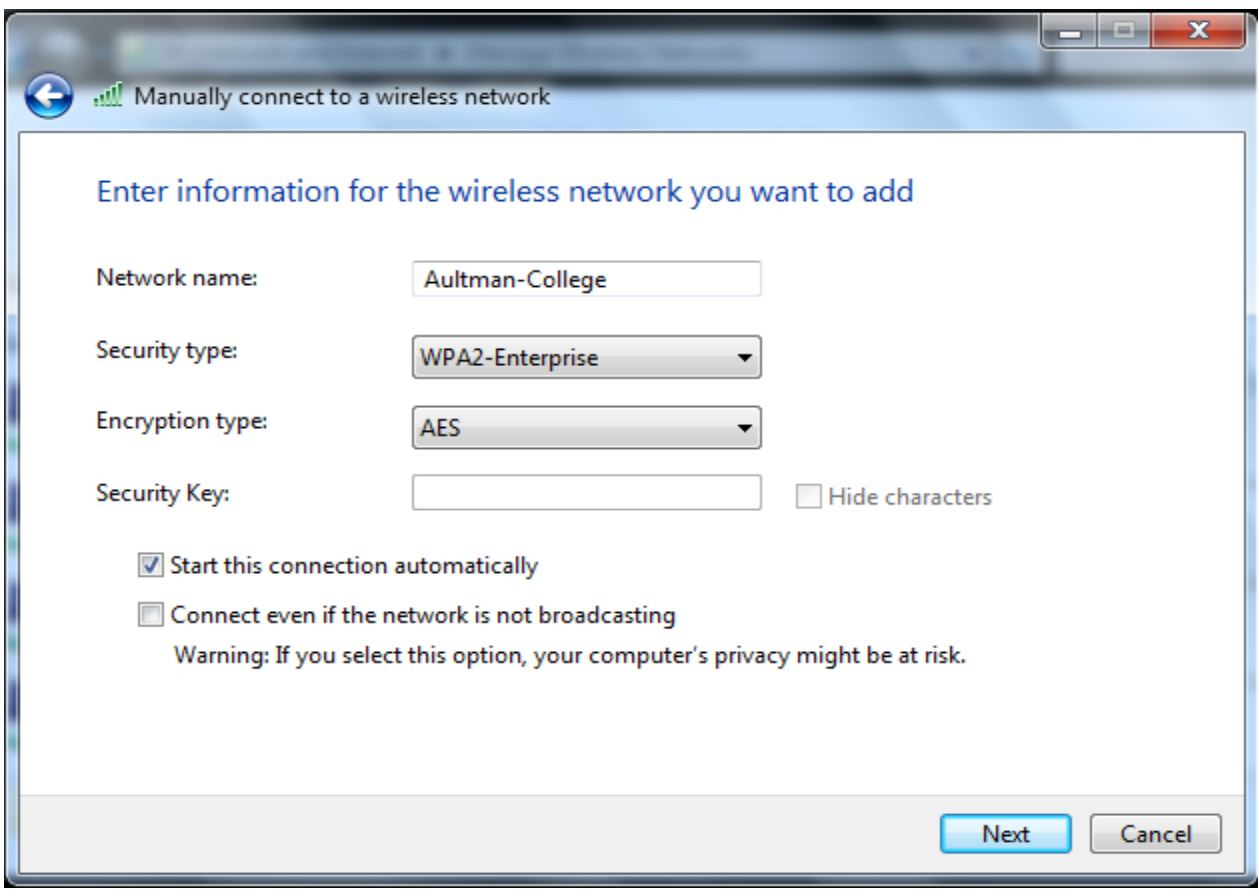

**Click** Change connection settings

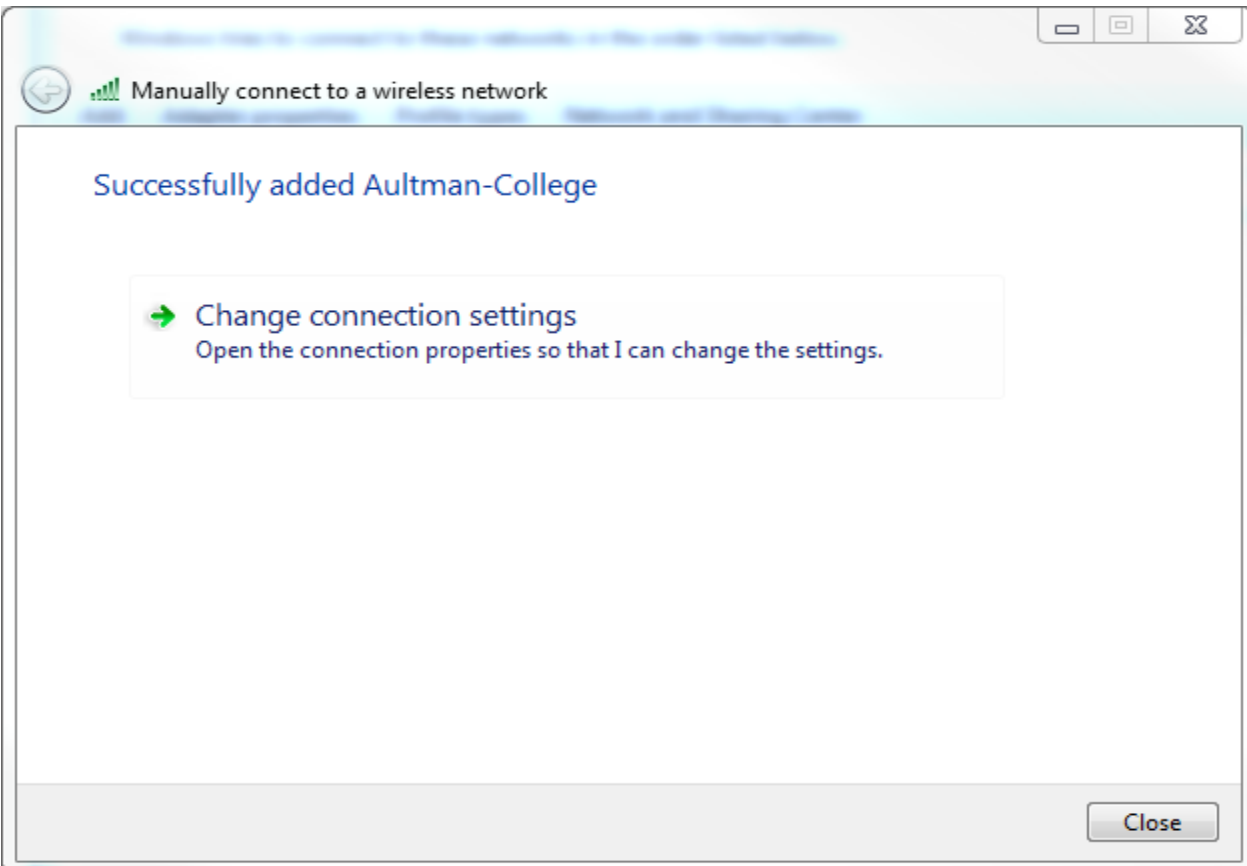

## **Click the Security Tab**

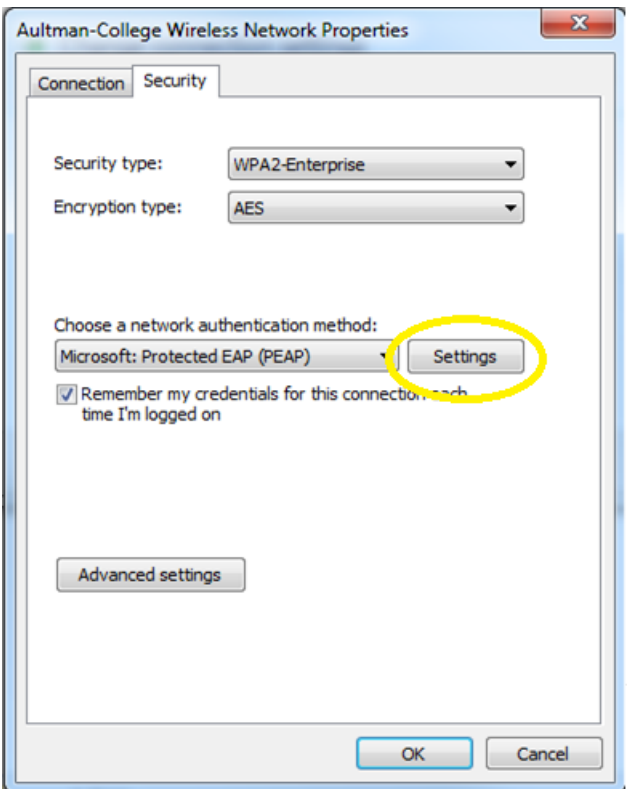

**Click Settings** 

## **Uncheck** Validate server certificate

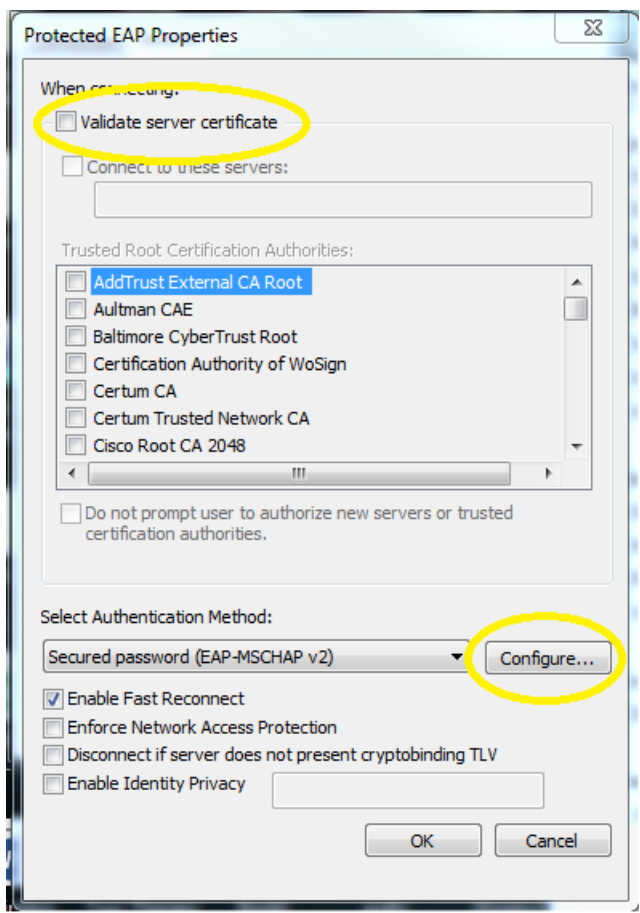

## Click **Configure**

**Uncheck** Automatically use my Windows logon name and password and click **OK**

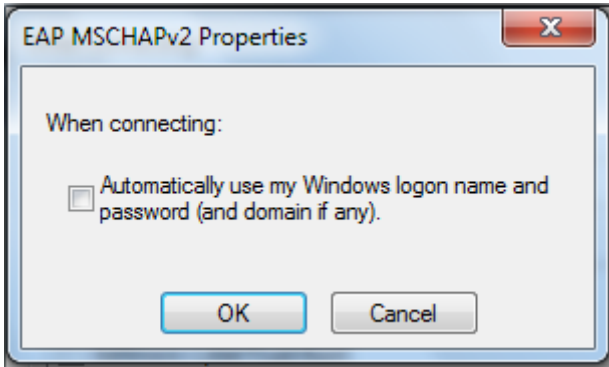

### **Click** OK again

#### **Click Advanced settings**

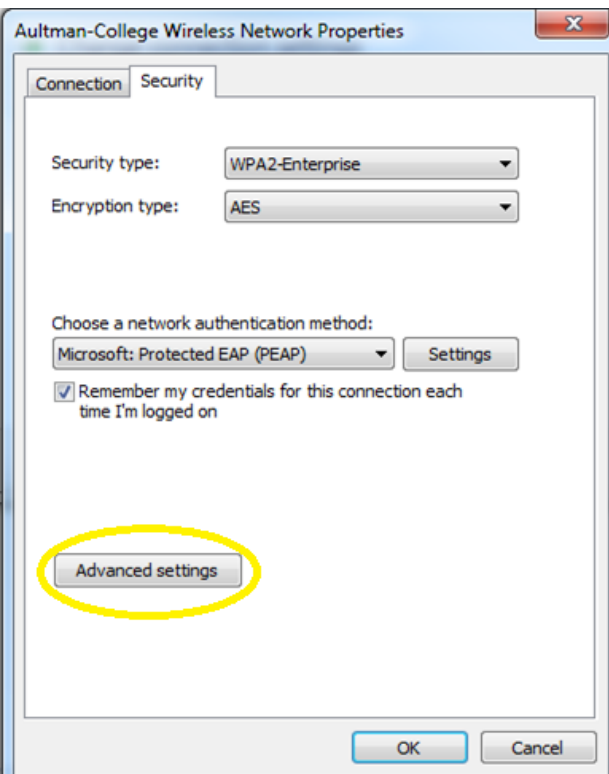

#### **Click** Specify authentication mode

**Click** the dropdown and select User authentication

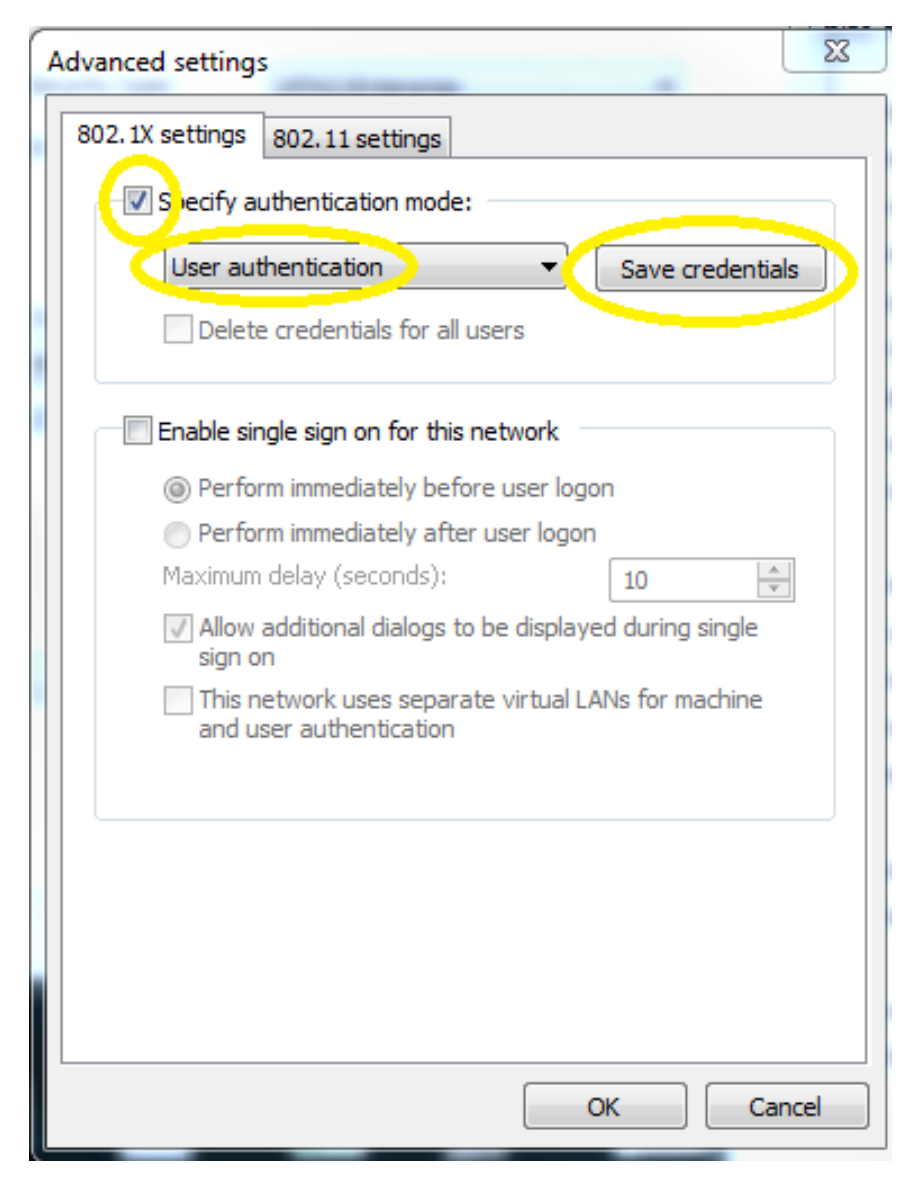

**Click** Save credentials

Enter your AD Account and AD Password and click **OK** 

Example: 50xxx or 51xxx

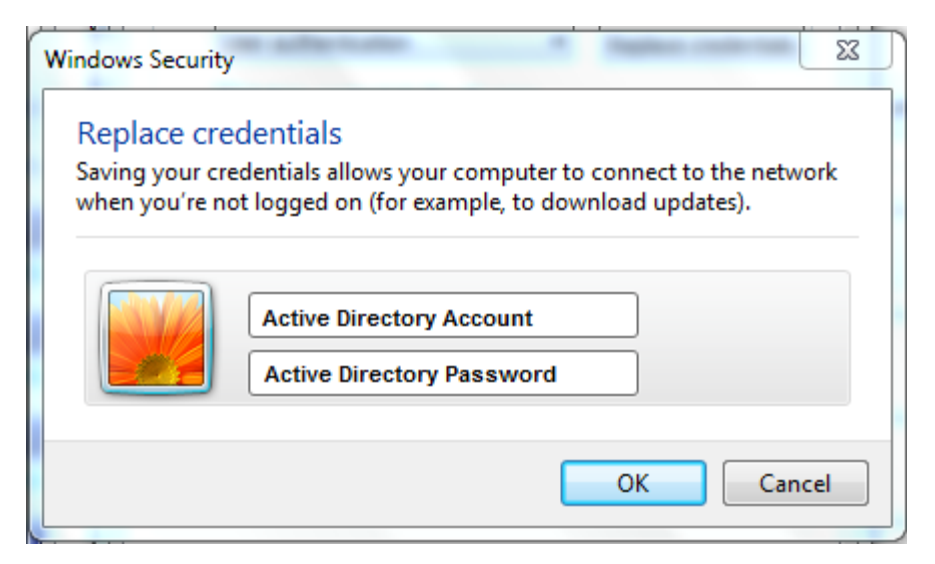

**Click** OK

**Click** OK

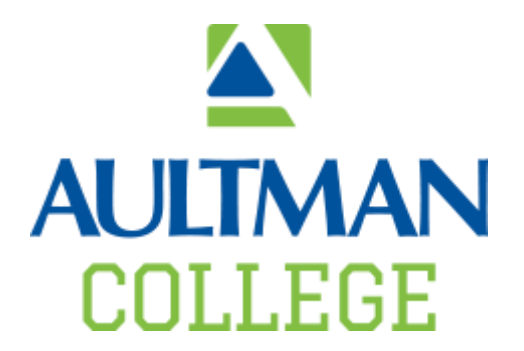

If you have any questions please contact the Aultman College IT staff at [aultmancollegeit@aultmancollege.edu](mailto:aultmancollegeit@aultmancollege.edu) or by calling 330.363.9010.